CADまたは、他のアプリケーションソフトに、不具合があった場合

下記作業をして見て下さい。

- ①「スタートメニュー」 > 「設定」を選択します
- ②「設定」 内の検索ボックスに "IME" と入力し、「日本語IMEの設定」を選択します

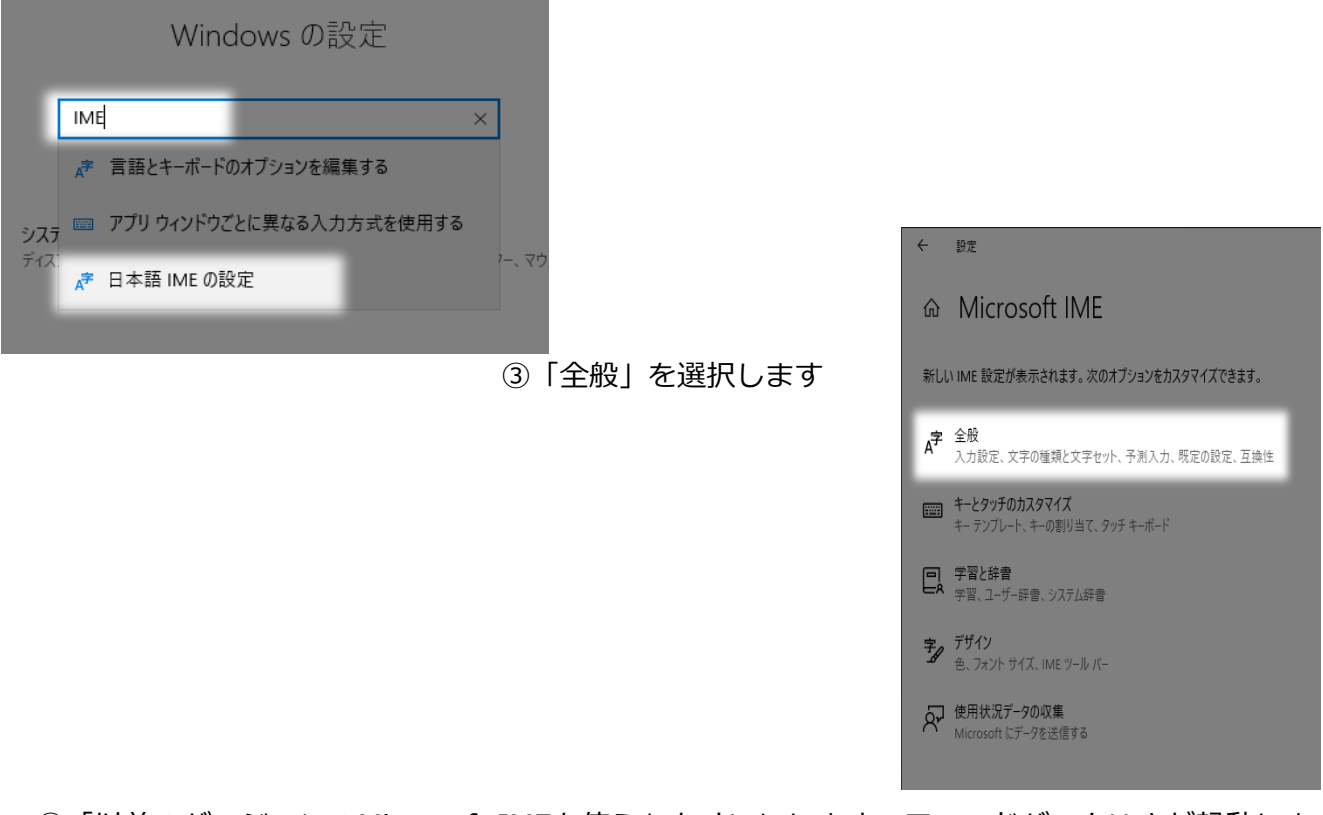

④「以前のバージョンのMicrosoft IMEを使う」をオンにします。フィードバックHubが起動しま すが閉じて構いません

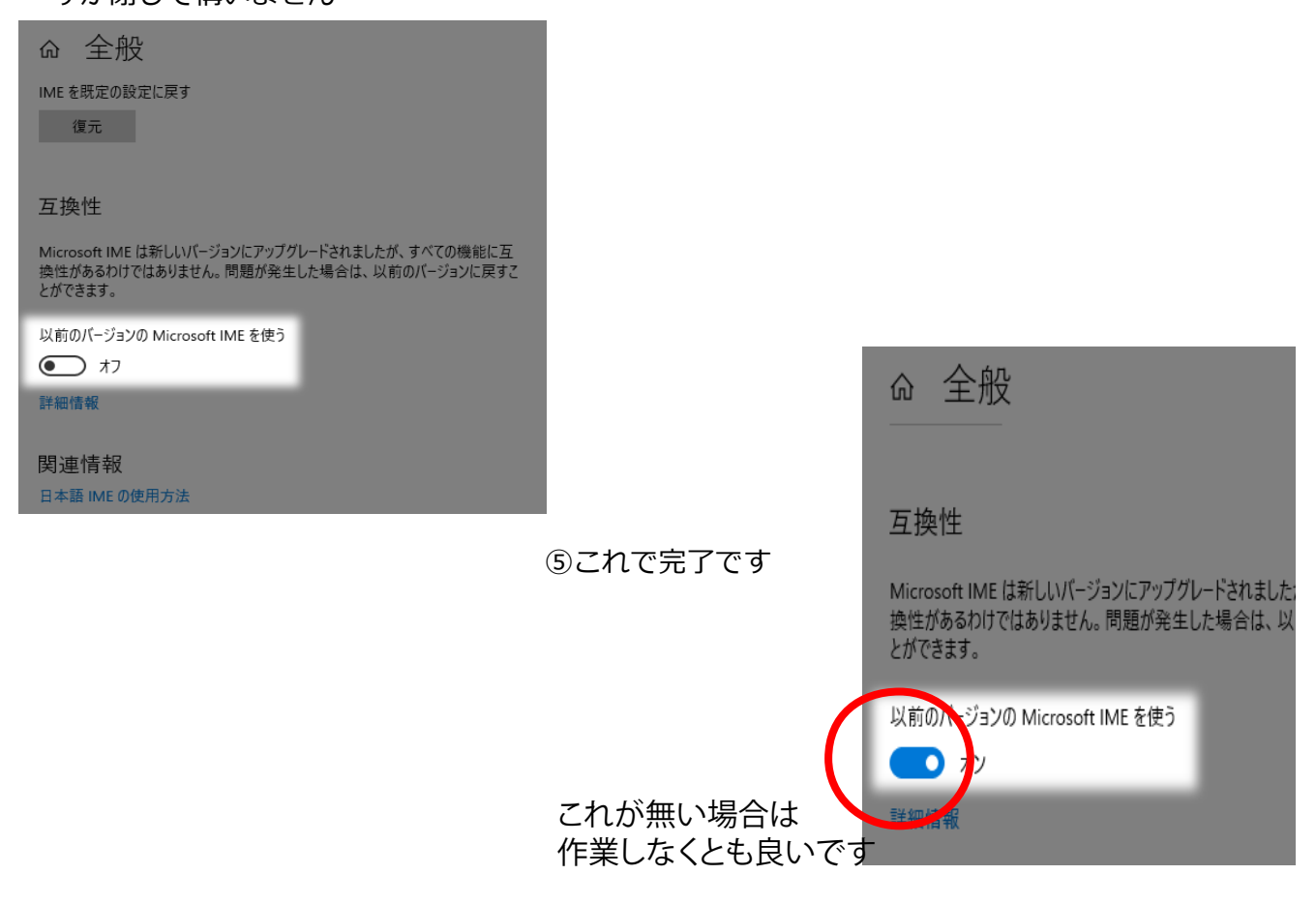